# **Лексияи 6 Макросҳо ва асосҳои VBA дар таҳриргари матнӣ**

## **Нақша:**

- 1. Макрос чист?
- 2. Макросҳо дар Microsoft Word
- 3. Visual Basic For Application

Дар барномаи пакети MICROSOFT Office як рох пешбини шудааст, ки он барои навиштани барномаҳо бе донистани забони барномасозии VBA амал мегардад. Ин роҳ *макрос* ном дорад.

Макрос низ барномае мебошад, ки амалҳои истифодабаранда ба таври автоматӣ навишта мешавад.

Пеш аз он, ки дар ин барномаҳо ба навиштани макросҳо шурӯъ кунем, аз банди *Вид– макрос* истифода мебарем.

Дараҷаи бехатарӣ (уровень безапасности) дар танзими барнома бояд средное ё низкое бошад.

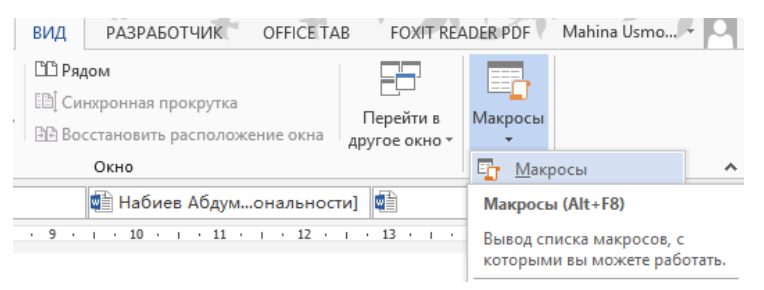

Оинаи макросҳо

Бо ёрии макросҳо мо танҳо барномаҳои соддаро дар VBA навишта метавонем, лекин дар баъзе мавридхо ин макросхо бисёр зарури буда, вақти зиёдеро сарфа мекунанд. Барои сохтани макрос мо бояд чунин роҳро истифода барем:

1. Дар менюи Вид– Макросы –(фармони )-**Запись макроса** –ро интихоб мекунем. Дар натича оинаи муоширати - Запись макроса кушода мешавад. Номи макрос (имя мароса ) бояд бо рақам оғоз нашавад.

Пробел ё аломатҳои китобатӣ надошта бошад. Дарозии номро то 64 рамз шуда метавонад. Қоидаҳои сабткунии макрос:

А) **Баназаргирӣ** - (сочетание клавиш) ин ба монанди тугмачаи «хониш» пешбини шудааст, яъне бо якчояпахши тугмачаи Ctrl ва тугмачаи (Масалан, Ctrl ва якҷояпахши А, F ва ғайраҳо ) дигар шуда метавонад, макроси сохтаи мо ба кор дароварда мешавад.

Б) **Нигаҳдорӣ** –« сохранить в» , Макроси сохташуда бояд дар куҷо нигоҳ дошта шавад, яъне дар ҳамин китоб (это книга) китоби нав ва ё дар китоби ноаёнӣ , китоби шахсии макроҳо (личная книга макроса ) нигоҳ дошта шавад.

#### **Эзоҳ**!

Дар ин майдон мо бояд донем, ки ин макрос барои кадом мақсад истифода мешавад, яъне макрос бояд кадом корро ба анҷом расонад:

2) Баъд аз пахш намудани тугмачаи OK сабти макрос оғоз меёбад, дар майдони корӣ як лавҳаи майда пайдо мешавад, ки тугмачаи <u>ист</u> *(стоп)* барои доштани сабти макрос дар он воқеъ аст.

Агар ногаҳон кори макросро тамом накарда онро сабт кунем барои қатъ кардани сабти макрос фармони *остановить запись* (боздоштани сабтро)-ро пахш бояд кард.

3) Агар мо барои ба кор даровардани макрос якчояпахши тугмачаҳои (Ctrl+A) интихоб накарда бошем, дар ин ҳолат мо метавонем макроси сохтаамонро бо ёрии менюи Вид –Макросы – Макросы ва интихоби макрос ё якчояпахши тугмачахои ALT+F-ро ичро мекунем.

Оинаи муоширатии макрос кушода мешавад. Дар амал муоширатии макрос, макроси заруриро интихоб карда тугмачаи Выполнить барои ба кор даровардани макрос, Отмена барои баромадан аз ин равзана, Войти барои ба редактори ворид шудан Изменить -барои тағйир додани макрос истифода мешавад.

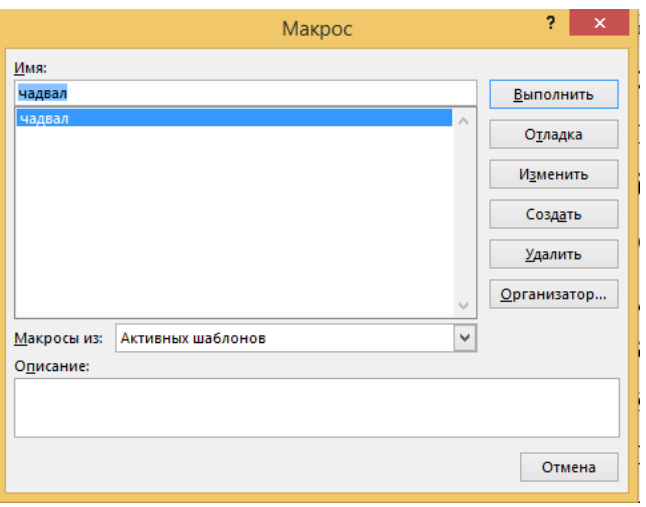

Оинаи макросҳо

*Создать-*барои макроси нав сохтан, ҳатман дар майдони (*имя макроса) номи макроси навро* дохил кардан зарур аст.

*Удалить-* барои тоза кардани макрос ва параметри макрос истифода бурда мешавад. Баъди пахши ин тугмача оинаи муоширатии **параметри макроса** кушода мешавад. Дар равзанаи муоширатии **параметри макроса** мо метавонем барои ба кор даровардани макроси сохтаашон бо ёрии якҷояпахши тугмачаҳои клавиатура ягон тугмачаро интихоб кунем. Масалан, агар дар майдон **Ctrl+A** –ро навишта тугмачаи OK –ро пахш кунем, ҳангоми якчояпахши тугмачаи Ctrl+A макроси мо кор мекунад.

## **Китоби шахсии макросҳо**.

Макросҳо на танҳо дар таҳриргари матнии MS Word, балки дар дигар барномаҳои офисӣ низ амал мекунад. Бисёртар барои осонии кор истифодабарандагон макросҳоро дар ҷадвали электронии MS Excel истифода менамоянд.

Амалҳое, ки ба таври макрос сабт гаштаанд, протседураҳо ва функсияҳо меноманд. Мисолҳое, ки то болотан дида баромадем, танҳо дар як китоби кории ҷадвали электронии MS Exсel иҷро мегарданд. Барои амал кардани макрос дар ҳама китобҳои корӣ онро дар **Китоби шахсии макросҳо** менависем. Барои ин қадамҳои зеринро иҷро менамоем:

- Просессори чадвалии MICROSOFT Excel -ро мекушоем.
- Бо ёрии менюи **Вид\Макросы фармони Запись макроса-**ро интихоб мекунем.
- Дар оинаи муоширатии З**апись макроса** дар майдони **Сохранить в Личная книга макросов-ро** интихоб мекунем.

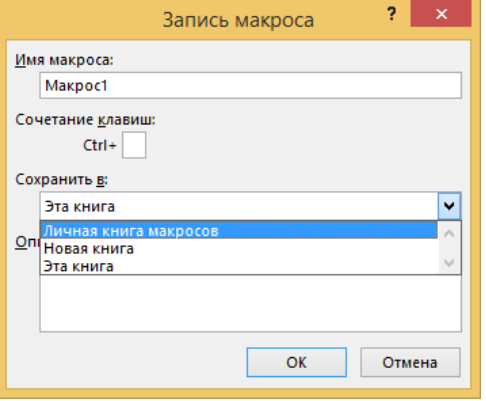

Оинаи сабти макрос

- Тугмачаи Ok-ро пахшкарда ягон амалро иҷро накарда тугмачаи **Остановить запись** –ро пахш мекунем ( **Сервис/ Макрос** фармони **Остановить запись**) пахш мекунем.
- Бо ёрии **Сервис/ Макрос/редактор Visual Basic ё якҷояпахшии** <ALT>+ <F11> ба редактори **Visual Basic ворид мешавем.**
- Дар оинаи роҳбалади Project Explorer (проект- лоиҳа) як лоиҳаи бо номи PERSONAL.XLS пайдо мешавад. Мо метавонем ба ин лоиҳа як чандModule илова намоем.
- Агар оинаи Модули ин лоиҳаро (PERSONAL.XLS) кушоем танхо саршавии протседураи Макрос1 ва тамомшавии он ҷой дорад. Зеро мо ягон амалро иҷро накардаем. Акнун Модулро мекушоем.

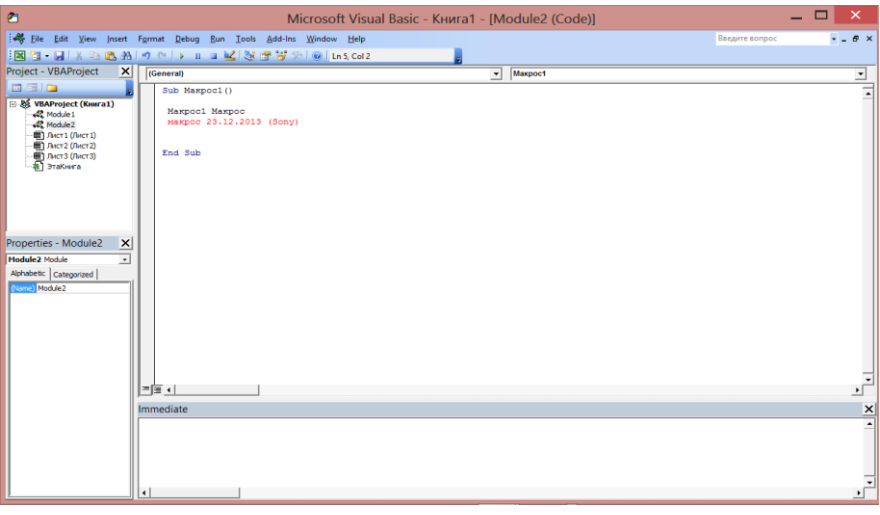

Оинаи кории VBA

Модулҳое,ки дар лоиҳаи PERSONAL.XLS ҷойгиранд барои ҳамаи китобҳо (файлҳои MICROSOFT Exсel) дастрас мебошад. Дар ҳамин модул як функсияро менависем. Аввал протседураи Макрос1 –ро тоза мекунем.Баъдан функсияи зеринро менависем.

Function Хафта(Сана As Date) As String

Хафта = WeekdayName(Weekday(Сана), , 1)

End Function

Мо дар муҳити Excel функсияи ҳафтаро дохил намудем. Баъди дохил намудан ба муҳити Excel дохил шуда, тугмачаи *Fx –*ро интихоб менамоем ва чунин оина пайдо мешавад. Ин оинаи **Мастер функсий** мебошад, аз ин ҷо мо категорияашро интихоб менамоем: **Категория:** **Определенные пользователем-** ро интихоб мекунем ва тугмачаи OKпахш мекунем:

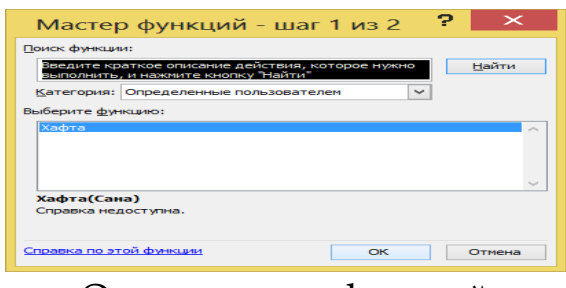

Оинаи мастер функсий

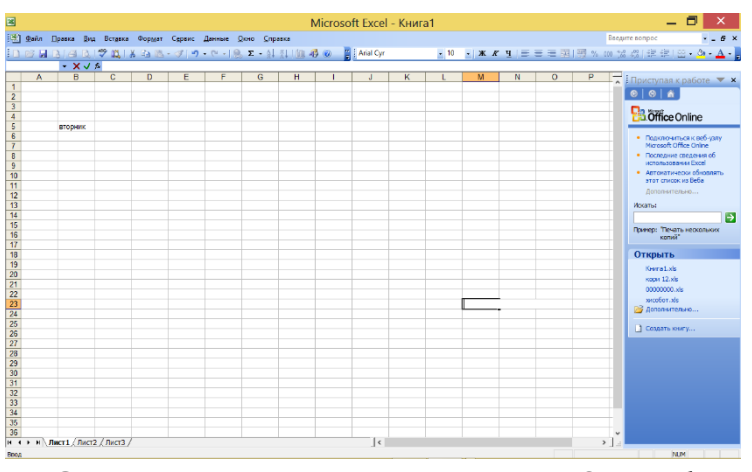

## Натичаи амалиёт чунин аст:

Оинаи ҷадвали электронии MS Excel

## **Иҷрошавии макросҳо**

Мазмуни асосии макрос дар он зоҳир мегардад, ки дар имкониятҳои дигаркунии минбаъда дар вақти иҷроиш мавҷуд бошад. Мо мушоҳида мекунем, ки макросҳои корҳои мушкилро иҷро карда метавонанд. Ҳама вақт метавон аввал оинаи муоширатии макросро сабт кард (Alt+F8), дар макроси заруриро интихоб намуда, баъдан тугмачаи **Выполнить-ро** (дар MS Power Point ин тугмаи **Запуск**) пахш мекунем.

## **Visual Basic For Application**

Visual Basic For Application (дар оянда VBA) – шакли соддакардашудаи забони барноманависии Visual Basic буда, дар дохили бастаҳои Microsoft Office насб карда шудааст ва инчунин дар дигар бастахои барномаҳои гуногун аз қабили AutoCAD, WordPerfect и ESRI ArcGIS низ мушоҳида мешавад. VBA ин забони барноманависие мебошад, ки барои васеъ кардани имкониятҳои барномаҳои бастаҳои Microsoft Office пешбини шудааст.

Яъне бо ёрии VBA мо метавонем кори барномахои мазкурро қисман автоматӣ кунонем. Бо истифода аз имкониямҳои VBA мо метавонем функсияҳои дилхоҳамонро дар MICROSOFT Excel нависем. Инчунин мо метавонем ба дигар барномаҳои Microsoft макросҳо тартиб диҳем. Умуман имкониятҳои VBA хеле зиёданд, ки мо қисме аз онҳоро дар рафти иҷроиши кор дида мебароем.

Пеш аз он, ки бо редактори VBA кор кунем онро дояд ба кор андозем.

Дар ҳама барномаҳои Microsoft Office ин як тарзи кушоданро дорад:

Оғози кор дар редактори Visual Basic бо истифодаи забони барноманависии VBA:

- Протсессори ҷадвалии MICROSOFT Excel ро ба кор медарорем;
- Дар меню **Вид/Макросы/Редактор Visual Basic –** ро интихоб мекунем;
- Роҳи аз ҳама тезтар ин якҷоя пахш намудани тугмачаҳои <**Alt**>+<**F11**>;

Дар натича редактори Visual Basic кушода мешавад:

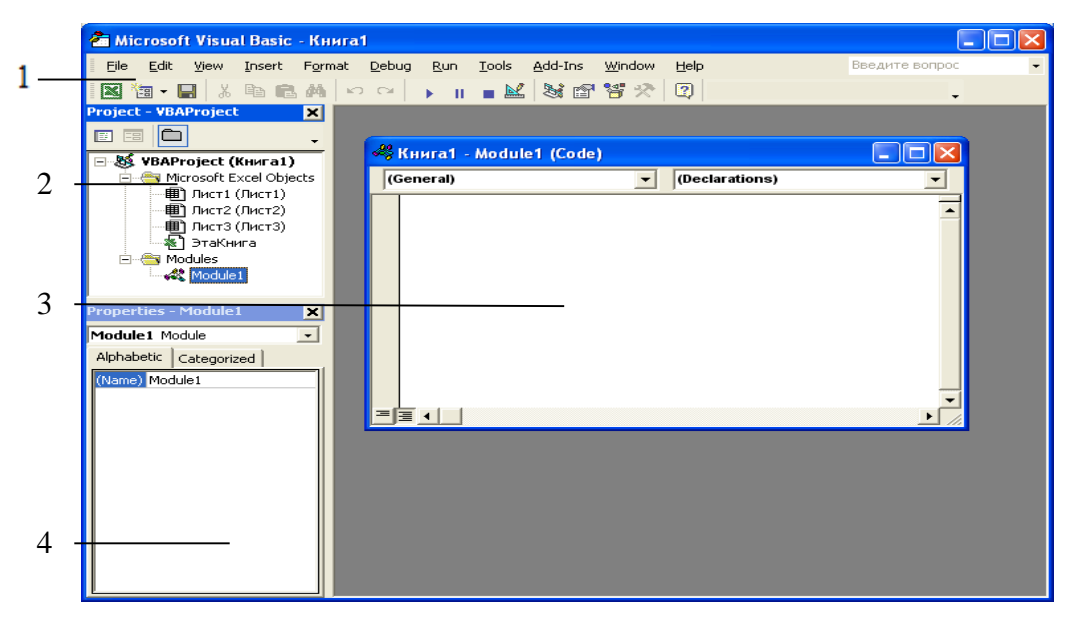

Оина редактори Visual Basic дар MS Excel

Редактори Visual Basic якчоя бо барномахои офиси кор мекунад. Барои гузаштан аз редактори Visual Basic ба MICROSOFT Excel ва баръакс якҷоя пахш намудани тугмачаҳои <Alt>+<Tab> истифода бурда мешаванд, (дар редактори Visual Basic такрори якчояпахши <Alt>+<F11>) лозим аст.

Дар ин чо 4 – қисми асосии редактори Visual Basic – ро шарх медихем:

- 1. Сатри менюи асосӣ, ки аз бандҳои алоҳида иборат аст, ва ҳар як банд вазифаҳои хоси худро иҷро мекунанд. Аз он ҷумла сабт кардани барнома ё функсияи сохташуда, ба чоп баровардани коди барномавӣ, тағйирот даровардан, илова намудани модулҳо ва формаҳо, тафтиш намудани коди навишташуда, ба кор андохтани барномаҳои тартибдодашуда ва ғайраҳо.
- 2. Оинаи роҳбалади Project Explorer (проект лоиҳа). Одатан ҳангоми ба редактори Visual Basic ворид шудан оинаи Project Explorer кушодааст, агар ногаҳон Шумо онро сахт намоед се роҳи кушодани он мавҷуд аст.
	- $\cdot \cdot$ Якчояпахшии тугмачахои <Ctrl> $\cdot$ <R>;
	- $\bullet$  пахш намудани тугмачаи Project Explorer дар лавхаи асбобхо;
	- Бо ёрии менюи View/ Project Explorer.

Дар оинаи Project Explorer рўйхати қисмхои забони барноманависии VBA оварда шудаанд: Модулҳо, Формаҳо ва ғайра.

- 3. Оинаи Модул1. Дар ин оина мо дилхоҳ протседура ва ё функсияҳоро менависем, яъне ин майдонест барои навиштани коди барнома.
- 4. Оинаи хосиятҳо. Хосияти объектҳои ҷорӣ дар ин оина нишон дода мешаванд. Дар ин ҷо оинаи Модул1 ҷорӣ аст ва хосияти онро нишон дода истодааст, яъне дар ин олат Модул1 фақат хосияти ном – ро дорад. Дар ин оина мо метавонем номи Модул1 – ро тағйир диҳем. Одатан ҳангоми ворид шудан ба муҳити VBA (редактори Visual Basic) оинаи Модул нест мешавад ва барои онро пайдо кардан ду рох мавчуд аст:
- менюи Insert/Module
- ◆ дар оинаи Project Explorer номи барномаамонро (дар ин чо Книга1) бо ёрии мушак интихоб карда, тугмачаи рости мушакро пахш мекунем ва як менюи иловагӣ пайдо мешавад. Дар он меню Insert - > Modul – ро интихоб мекунем:

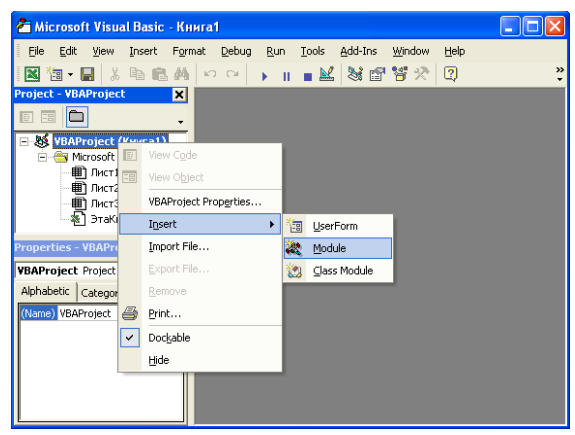

Оинаи кори дар VBA

Метавон гуфт, ки VBA ин ояндаи забони барномасозии Basic мебошад. Ин забон нисбати дигар забонҳо як қадам дар пеш аст ва имкониятҳои хеле зиёдеро дорост. Масалан дар қисми дохилкуни дар экран ҳамаи имкониятҳои форма мушоҳида мешавад, ба ҳам алоқамандӣ бо дигар замимаҳо низ дида мешавад.

Чун аз рӯи таҷрибаҳо бармеояд замима яке аз тағйирёбандаҳои осонтар ба ҳисоб меравад, ки он ба талаботҳои муҳим ҷавоб медиҳад. Аз ин лиҳоз VBA –ро метавон дар ҳамаи намудҳои замимаҳо мушоҳида кард.

Дар чахони имруз миллионхо намуди нусхахои Microsoft Office истифода бурда мешавд. Бисёр намуди VBA –ҳо ҳама ба бозорҳои махсус нигаронида шудаанд. Ба сифати мисол мо метавонем замимаҳоеро, ки барои идоракунии истеҳсолоти истифодабарандагони хатти коргарон истифода бурда мешавад, мисол меорем. Мисоли дигар замима барои дастгири намудани хабарҳое, ки барои гурӯҳҳои техникӣ ёрии худро ба талабгорон ё дигар эхтиёчмандон мерасонанд.

VBA -ро метавон дар барномасозии тиҷоратӣ, инжинерӣсохтмонӣ, телефонӣ, тозакунии маълумотҳо, идоракунии ҷуфти хуччатхо, хизматрасонии молияви, хидматрасонии юридики ва тибби истифода барем.

Мақсади барномасозӣ- аз он шаҳодат медиҳад, ки компютер бояд гуфтаи моро иҷро кунад. Масалан мо метавонем ба мошина чунин фармонҳоро диҳем:

- Кушодани оина ва тугмачаҳои меню
- Сохтани майдон ва дохил намудани рӯзи таваллуд
- Пахши тугмаи «синну солро нишон деҳ» ва он маълумоти дохил кардаамон, яъне синну солро нишон медиҳад.

Чуноне ки мо медонем, компютер забони инсониро намефаҳмад, барои ҳамин ба мо лозим аст, ки коди барномавиро тартиб диҳем. Барои тартиб додани коди барномавӣ мо аз терминологияҳои ягон забони барномасози истифода мебарем. Новобаста аз мушкилихо ба мо лозим аст, ки коди барномавиро дастӣ чоп кунем. Қисми асосии VBA забони барномасозӣ мебошад. Код VBA- ро мисол меорем:

*Sub f1() Dim baho As Integer baho = InputBox("Бахоро дохил намоед") Select Case baho Case 1, 2 MicrosoftgBox "Бад" Case 3 MicrosoftgBox "Миёна" Case 4 MicrosoftgBox "Хуб" Case 5 MicrosoftgBox "Аъло" Case Else MicrosoftgBox "Чунин бахо мавчуд нест" End Select End Sub*

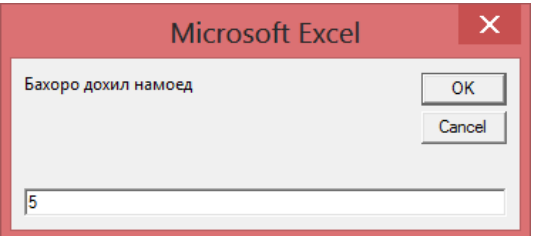

#### **Натиҷаи ба кор андохтани коди барнома**

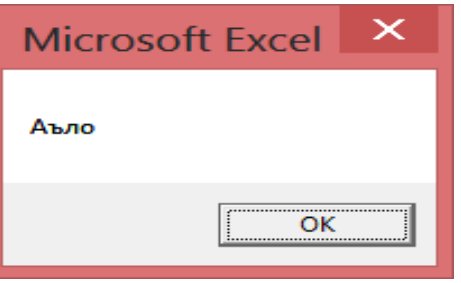

**Натиҷаи дохилкунии баҳо**

Ҳамин тавр, дар муҳити барномаи Visual Basic имконияти автоматӣ намудани амалҳои истифодабарандагон мавҷуд аст, ки кори онҳоро ба маротибае осон менамояд.